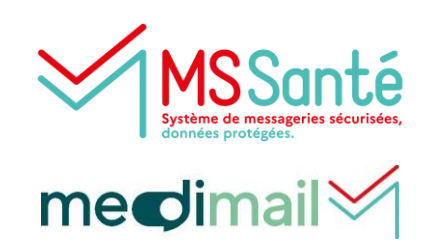

Appli mobile

### **L'application mobile Medimail**

L'application mobile Medimail donne accès aux messages sécurisées de santé.

Gratuite, elle est disponible sur iOS et Google Play.

Au préalable, un enrôlement doit être effectué pour faire une correspondance entre le compte Medimail et l'application mobile. Pour en savoir plus, vous pouvez consulter la fiche pratique [ici.](https://www.esante-occitanie.fr/app/uploads/2023/05/Acceder-a-son-compte-Medimail-depuis-un-mobile.pdf)

La sécurité des données reste garantie puisque l'appli mobile utilise la connexion avec biométrie.

L'échange avec les professionnels de santé est facilité, et voici d'ailleurs un focus sur la Recherche dans les annuaires Medimail et MSSanté.

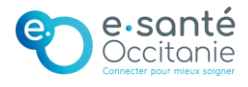

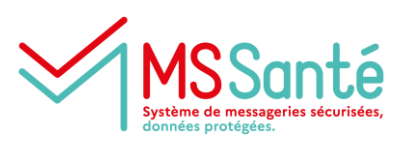

# medimail

Appli mobile

1

### **J'ouvre un nouveau message**

J'ouvre l'application mobile, puis je clique sur **Nouveau message**. J'arrive sur la page ci-dessous, puis je clique sur le bouton annuaire.

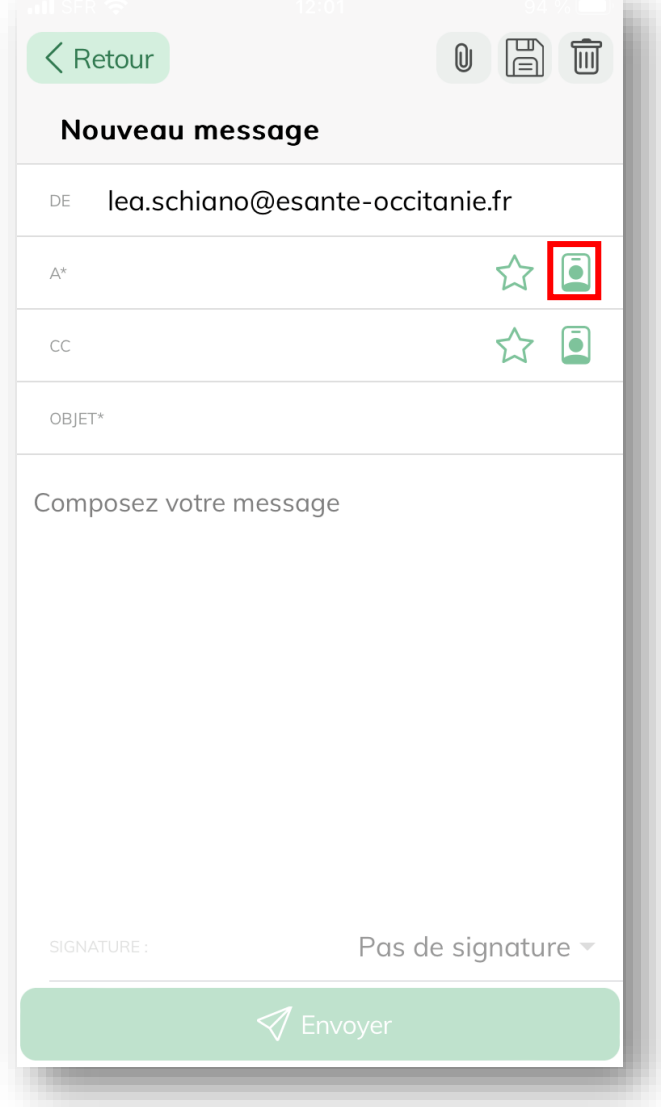

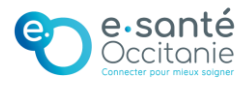

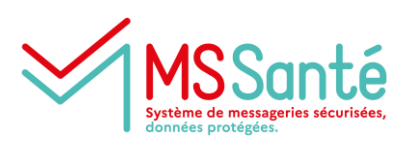

medimail

#### Appli mobile

2

### **Je recherche le nom du professionnel**

La recherche s'effectue sur le nom, prénom, RPPS ou adresse mail. Il est également possible de filtrer par profession et par lieu lorsque le nombre de résultats est trop important.

Puis je clique sur Rechercher pour accéder aux résultats, dont l'affichage est dynamique.

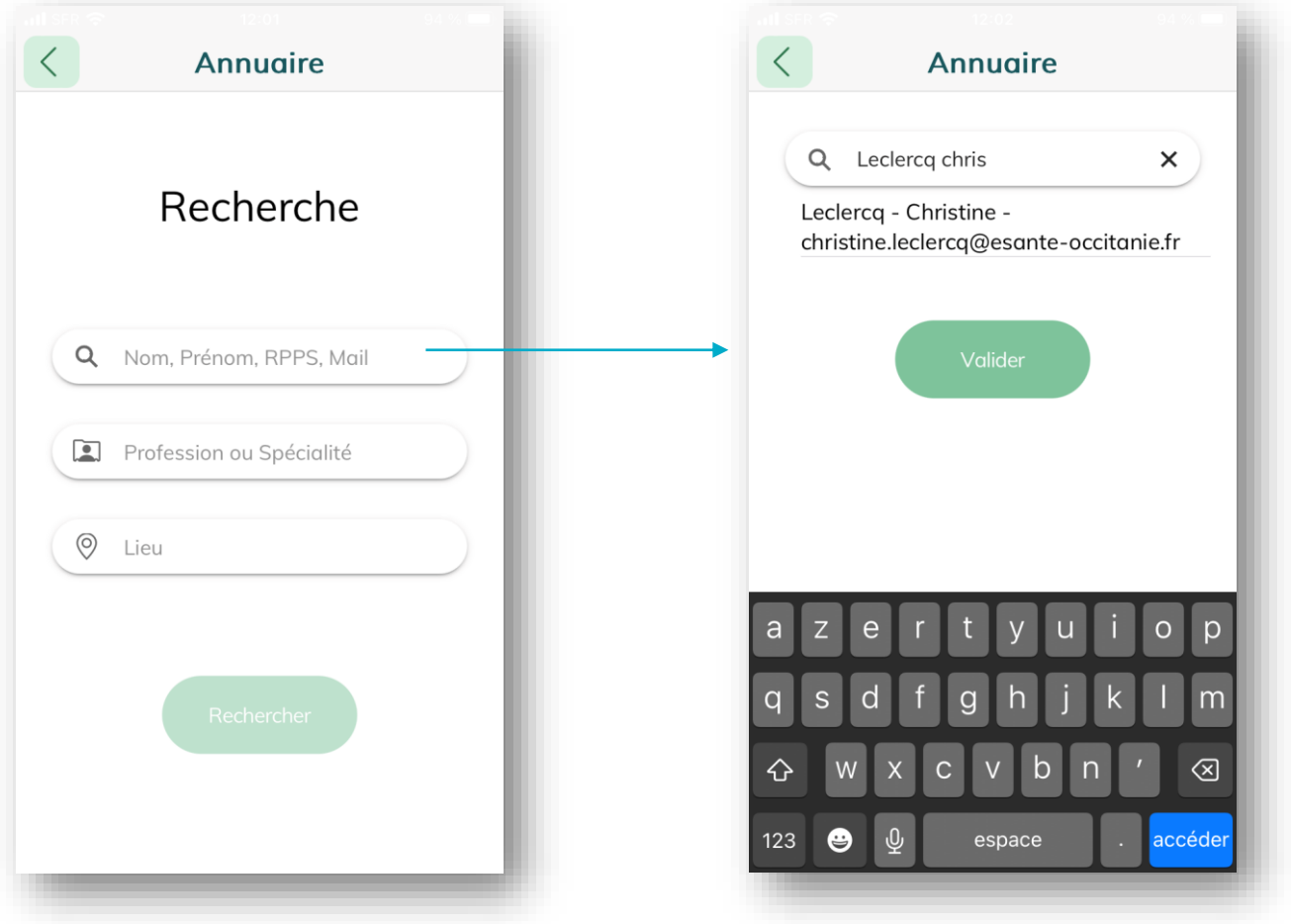

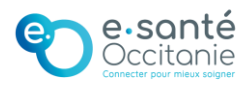

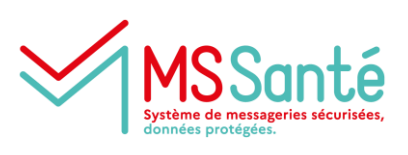

meclimail

#### Appli mobile

3

### **Je sélectionne le destinataire**

Je peux ajouter le professionnel à la liste principale des destinataires (A) ou le mettre en copie (CC). J'ai une confirmation de l'ajout, je clique sur OK.

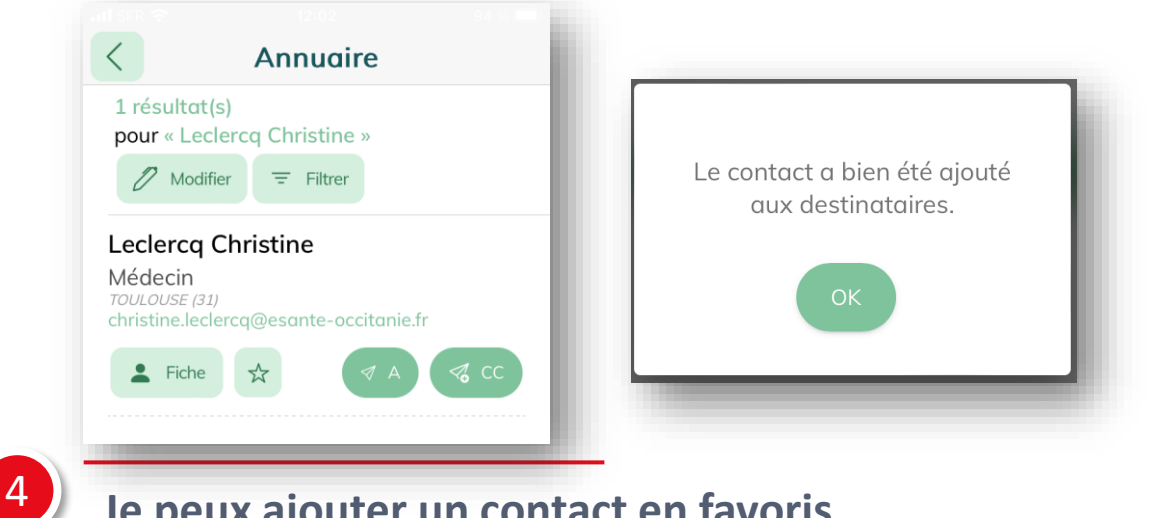

**Je peux ajouter un contact en favoris**

### Lors de la recherche, je clique sur l'étoile

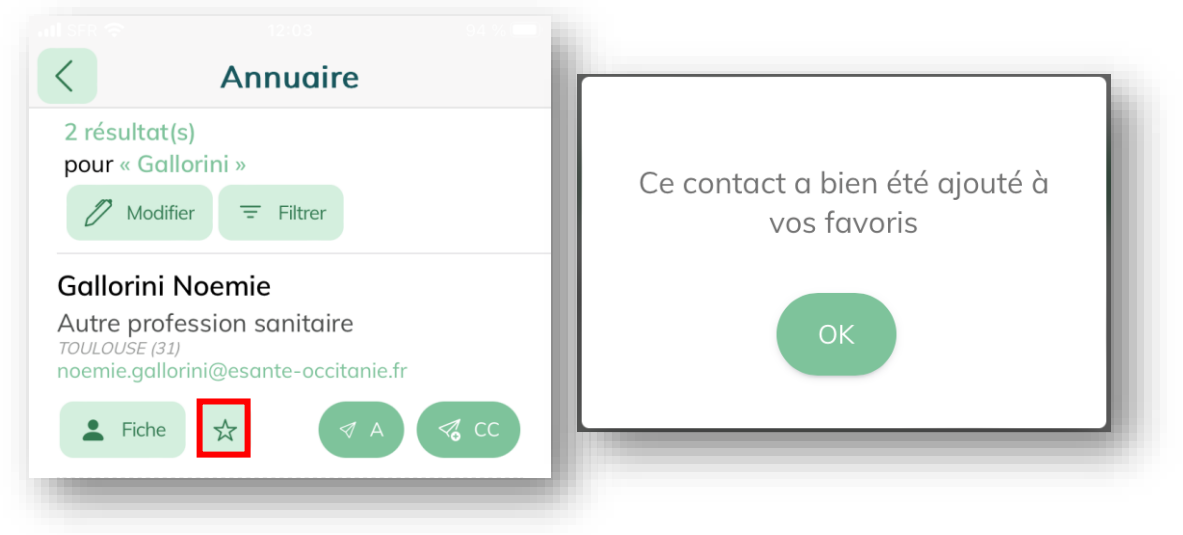

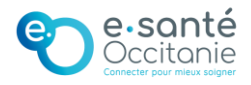

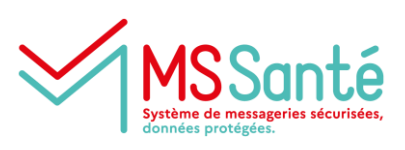

medimail

#### Appli mobile

5

### **J'ajoute mes favoris facilement**

Je sélectionne les destinataires à ajouter au message, puis je clique sur Valider

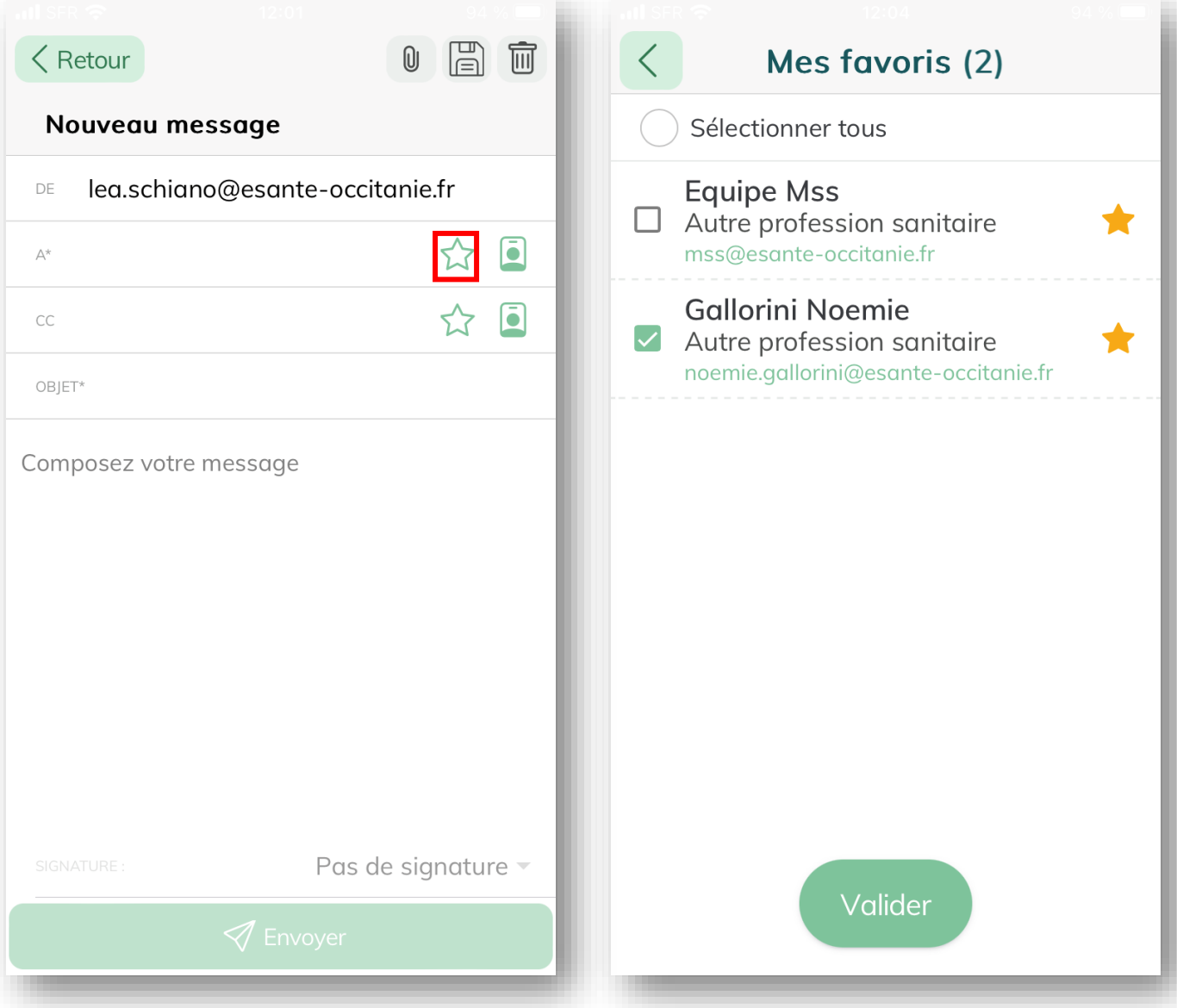

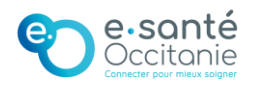

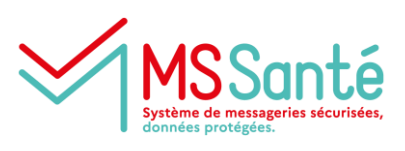

medimail

#### Appli mobile

6

### **Puis je rédige mon mail et je l'envoie**

Lorsque les destinataires ont été ajoutés à mon mail, j'indique l'objet puis je rédige le contenu du message avant de cliquer sur le bouton Envoyer

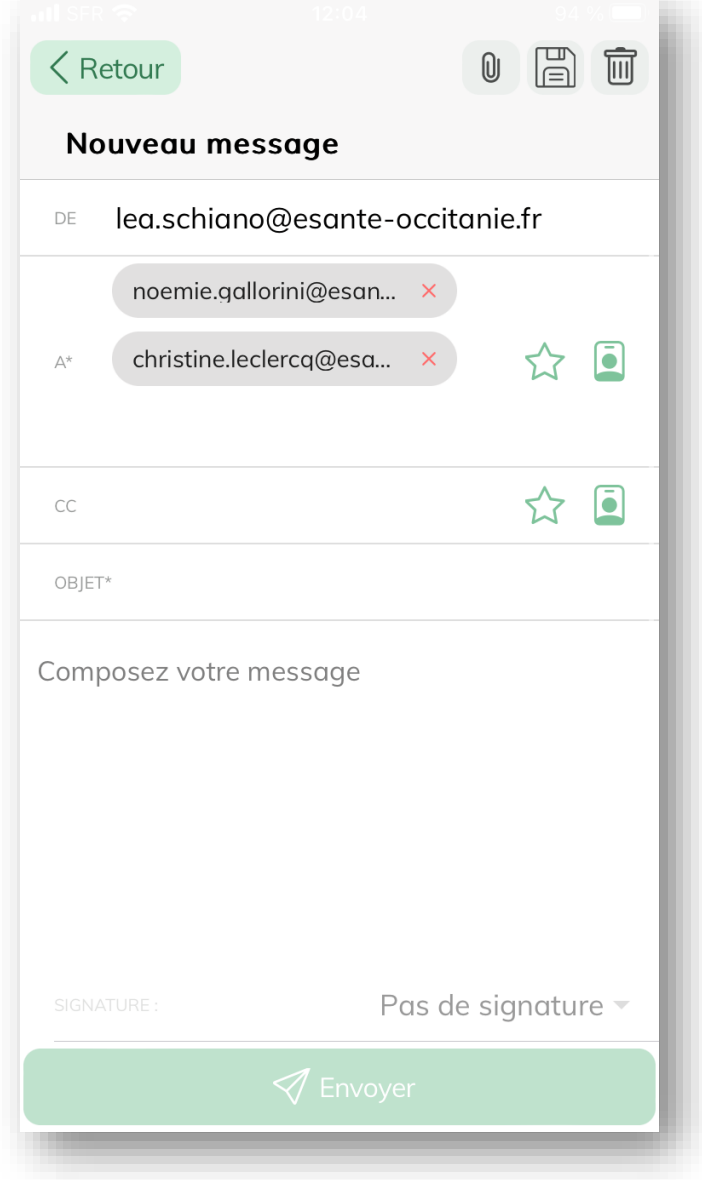

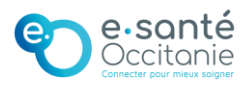